# techŜtep

# **Techstep Essentials MDM Dedicated Device Policies**

Date: 17/11/2023

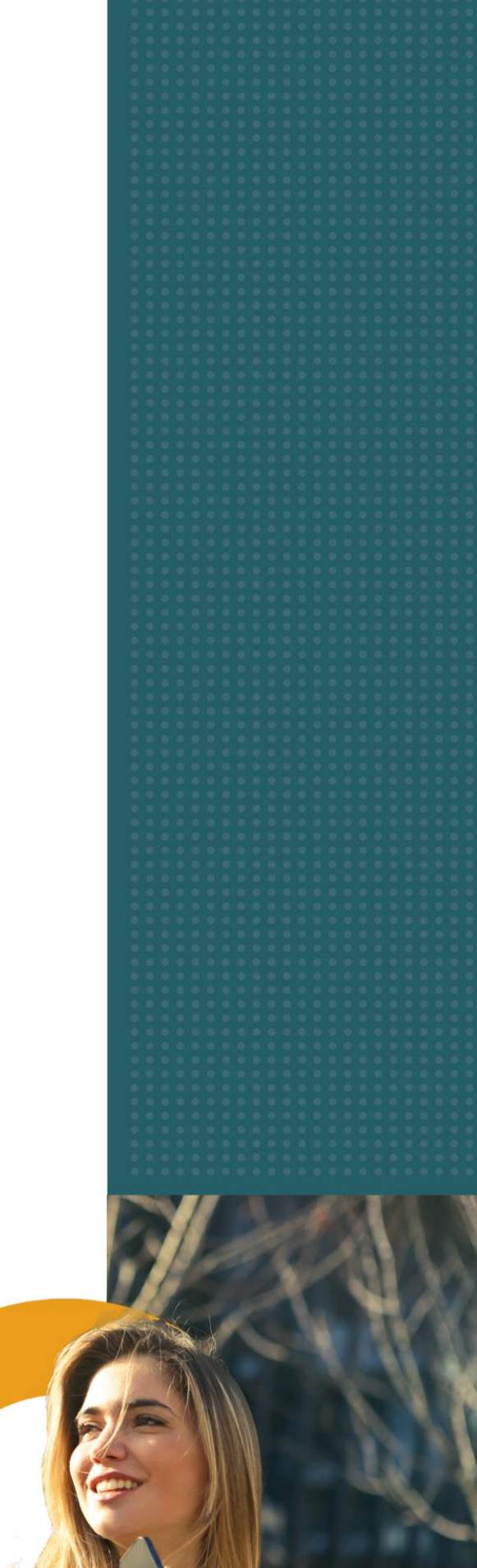

## **Dedicated device policies – Launcher customization**

New option on Policies tab – Dedicated device policies, on which default and custom policies list is displayed. In current version list allows to customize columns and open details of the policy.

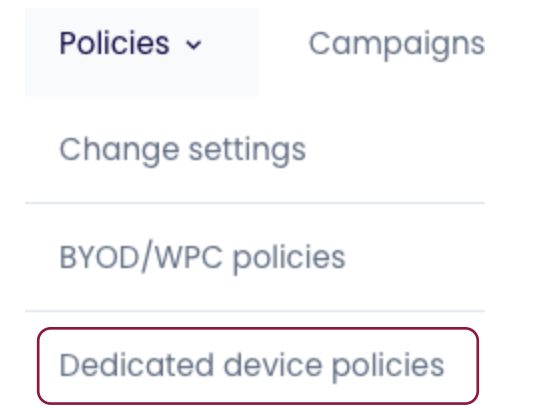

You will then have to choose between editing the existing default policy or create a completely new one.

Default dedicated device policy

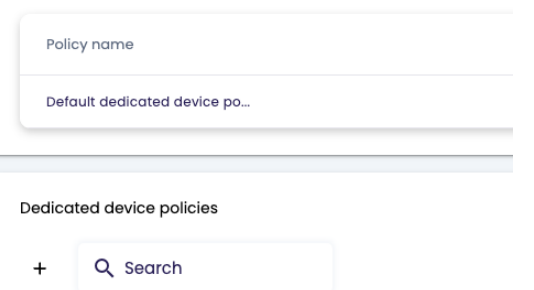

To create a new dedicated device policy, tap the +-sign to the left. When creating a new one, you will have to give it a name and set a Policy priority:

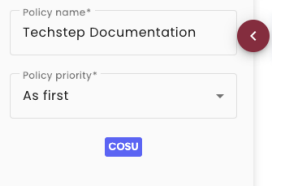

On the left side you will find several options available:

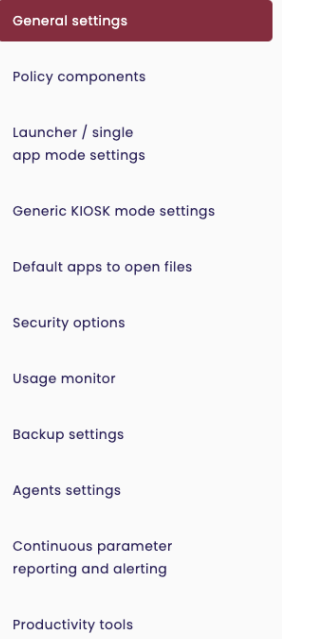

#### General settings

In the **General settings** you will find the following options:

- o Reinstall base agent (Yes/No)
- o Uninstall not compatible policy components automatically (Yes/No)
- o Mark as wiped on Base Agent uninstallation (Yes/No)
- o Enable remote access services (Yes/No)
- o Enable location services (Yes/No)
- o Report additional data about apps (app size, cache size, data size) (This option requires the Usage Access permission to be enabled)
- o Report all applications
	- o Report all applications
	- o Report only managed applications
- o Peak days

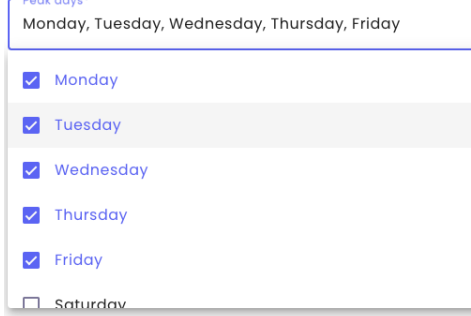

#### o Device Monitor sessions interval

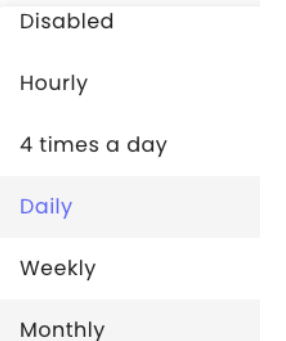

#### o Peak time

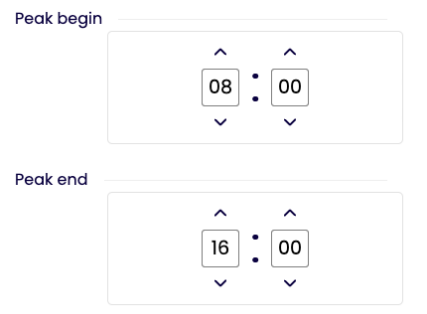

o Device Monitor sessions interval

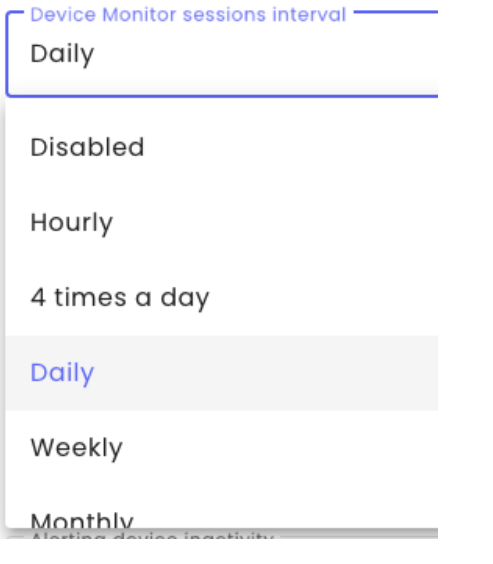

- o Number of stored Device Monitor sessions
	- o 5-50
- o Data reported in Device Monitor session (Android)

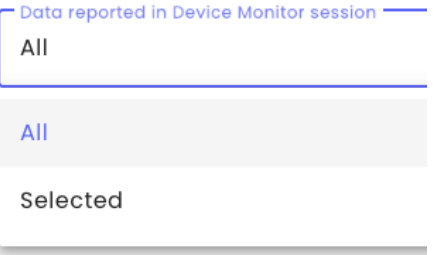

- o Wipe on exceeded device inactivity (Yes/No)
- o Marked as wiped on exceeded device inactivity (Yes/No)
- o Time sync interval

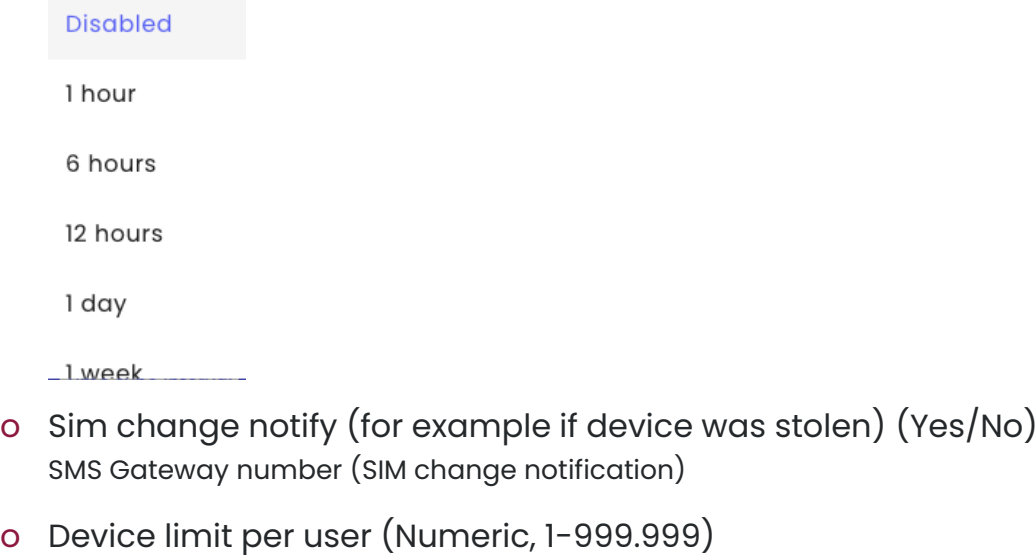

#### Policy Components

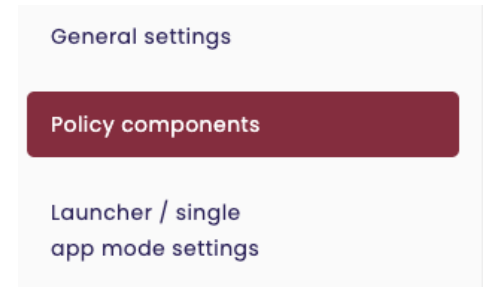

Here you can add components to your policy. You can chose between application or configuration.

.

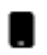

Add application

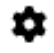

.

 $\uparrow$  Add configuration

# Launcher/single app mode settings

When Launcher is selected, preview of the Launcher view on the device is displayed. Preview is automatically changed based on the selected settings.

Apps/web clips can be reordered on the device preview using drag & drop function.

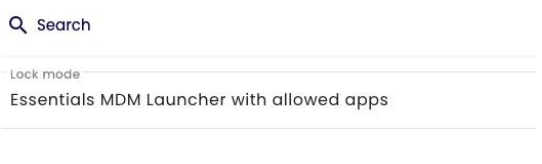

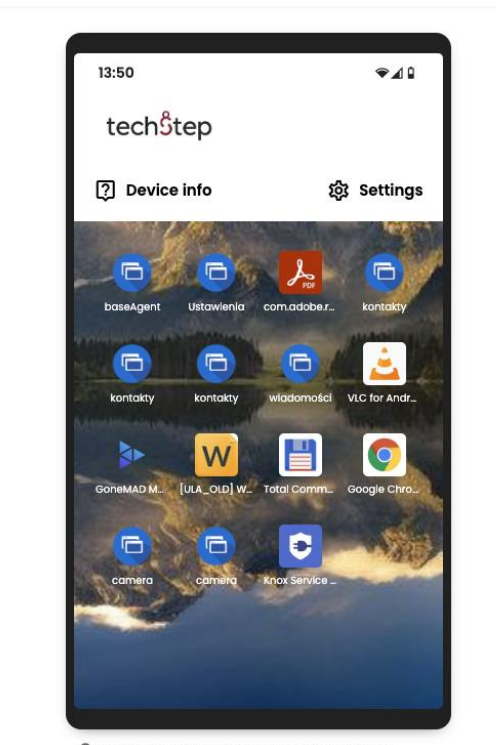

● You can drag the icons to change their order.<br>● You can drag the settings bar to change its position.

#### Launcher settings are split into the four subtabs:

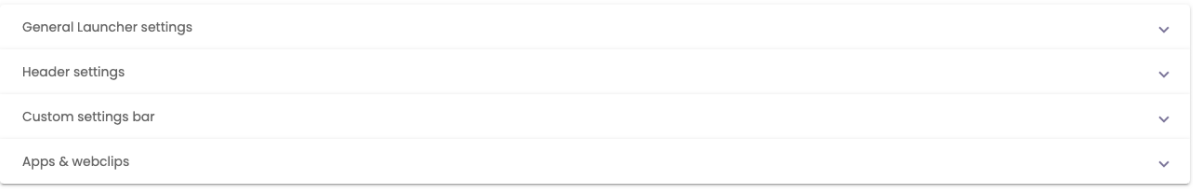

#### General Launcher settings

- o Wallpaper possibility to set custom wallpaper
- o Start first application after reboot if set, first app on the list will be launched automatically after reboot of the device
- o Inactivity timeout time after which the device will be locked (options: Disabled, 30 seconds, 1 minute, 2 minutes, 5 minutes, 10 minutes)
- o App list theme light or dark mode background of apps & web clip part
- o App list background transparency allows to set transparency of the app list background (0%, 25%, 50%, 75%, 100%)

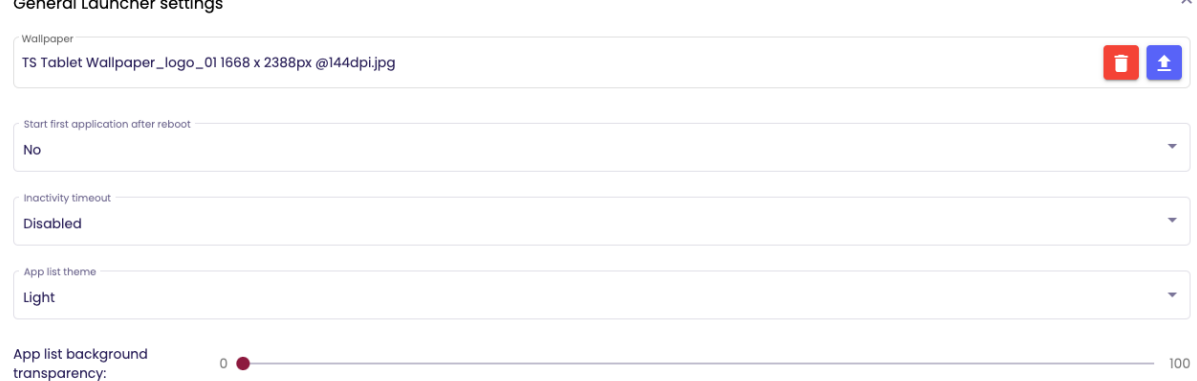

If Header settings are enabled - new area that can be displayed on the device, with options:

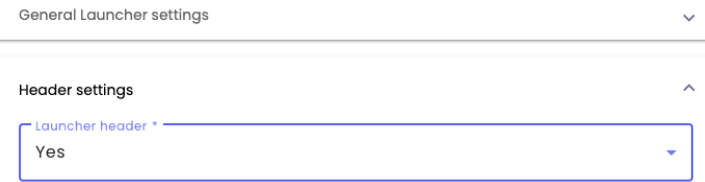

- o Icon possibility to set custom icon on the header bar
- o Color color of the header bar background (can be set directly with RGB values or picked up with the mouse click)
- o Transparency allows to set transparency of the header (0%, 25%, 50%, 75%, 100%)

#### Custom settings bar

- o Settings bar position allows to change position of the settings bar (top of the screen, below the header or bottom of the screen)
- o Settings bar transparency allows to set transparency of the settings bar (0%, 25%, 50%, 75%, 100%)
- o Settings bar theme available options: light or dark theme
- o Show device info button optional button on the left side of the settings bar
	- o Optional device info button text optional text displayed next to the device info icon on settings bar
	- o Show device info in separate view If set, device info fields will be shown on the separate page. In addition we can provide short description (max 64 chars) which will be displayed on that view and phone number. When provided and device will have a sim card there will be button displayed that will invoke call to the provided phone number. Call functionality is available since Android 9.0.
	- o Up to 8 fields about the device (device, sim card, user of the device + all types of custom fields) that will be displayed on separate view.
- o Show settings button:
	- o Optional settings button text optional text displayed next to the settings button on settings bar
	- o Show Bluetooth toggle enables the Bluetooth connection
	- o Show WiFi toggle enables the WiFi
	- o Show torch toggle enables the torch
	- o Show restart option allows to restart the device
	- o Show brightness slider allows user to change the brightness on the device
	- o Show rotate toggle possibility to rotate the view
	- o Show volume slider allows user to change the volume on the device
	- o Show grid/list switch possibility to switch the view between grid and list
	- o Show zoom toggle possibility to zoom the view (both grid or list)

#### Launcher grid elements

o Apps & webclips:

New app / webclip can be added to the view with "Add new element" button on the right side.

We can select application shortcut or web clip.

When application shortcut will be selected we can provide:

- o Package name when clicked, hints with all apps from the organization will be displayed.
- o Name application name displayed on the device
- o Description optional text displayed in the second line visible on the list view
- o Primary icon icon displayed on the device in a normal view (not zoom)
- o Zoom-mode icon optional icon displayed in zoom mode (if not provided, primary one will be displayed)

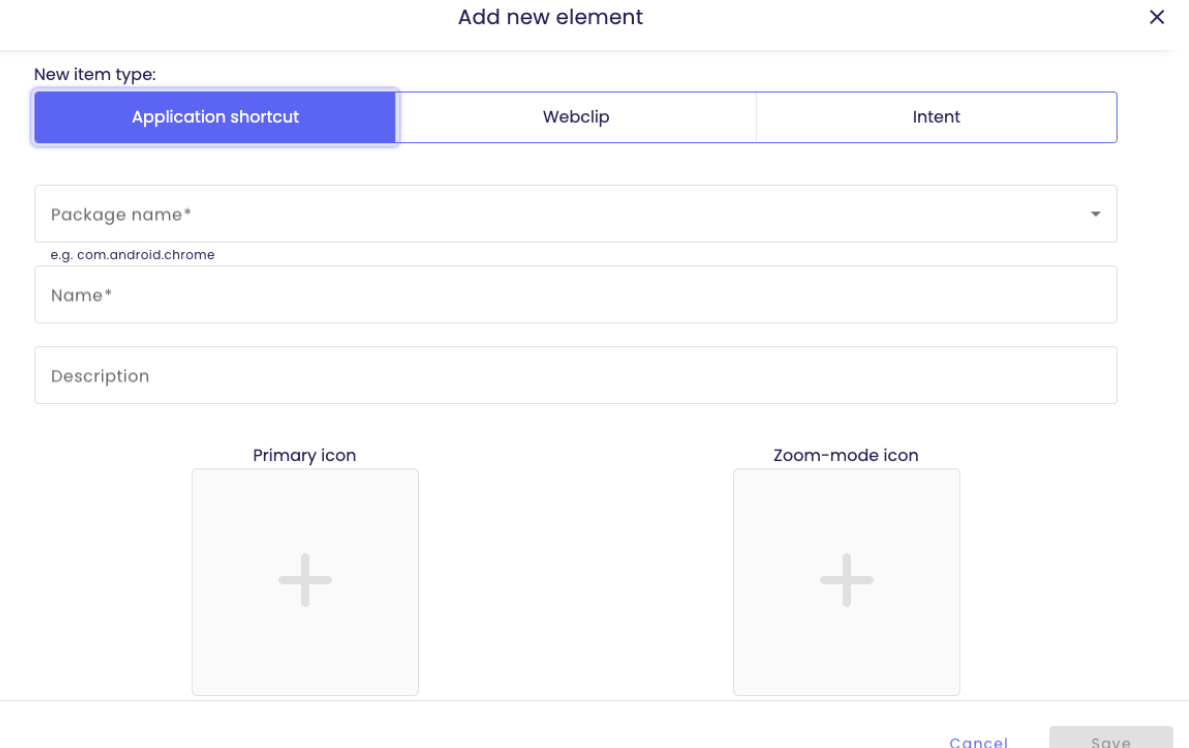

- o When web clip will be selected, we can provide:
	- o URL link to the web clip
	- o Name name displayed on the device
	- o Description optional text displayed in the second line visible on the list view
	- o Primary icon icon displayed on the device in a normal view (not zoom)
	- o Zoom-mode icon optional icon displayed in zoom mode (if not provided, primary one will be displayed)

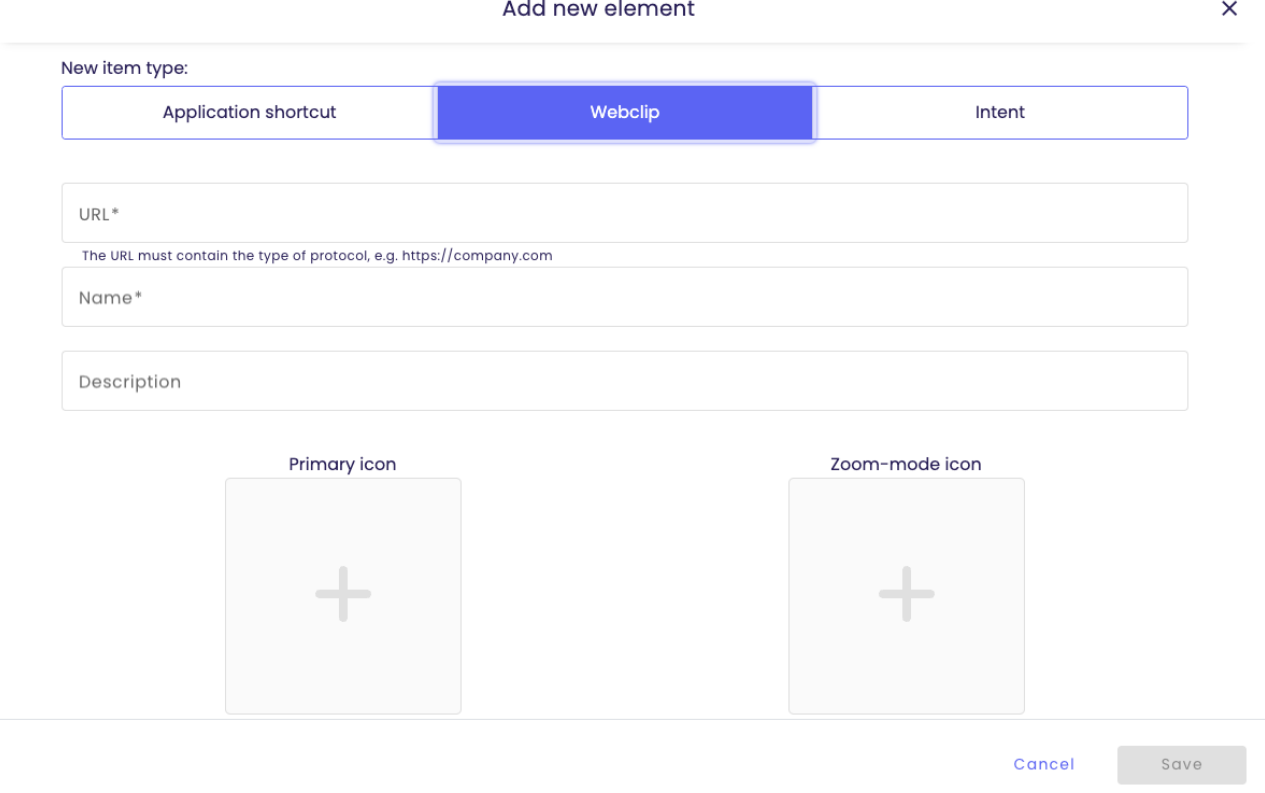

In order to change / remove already added app/web clip hover the app on the device preview, edit and delete icons will be shown.

In order to apply all the changes on the device, "Save" button need to be clicked. (Will appear on the left bottom part of the view when any change will be performed).

- o With the Intent functionality we are able to open specific files via provided in uri application and also make a clickable icon:
	- o Activity new activity will be launched
	- o Service request for that a given application service can be started
	- o Send a broadcast broadcast the given intent to all interested BroadcastReceivers.

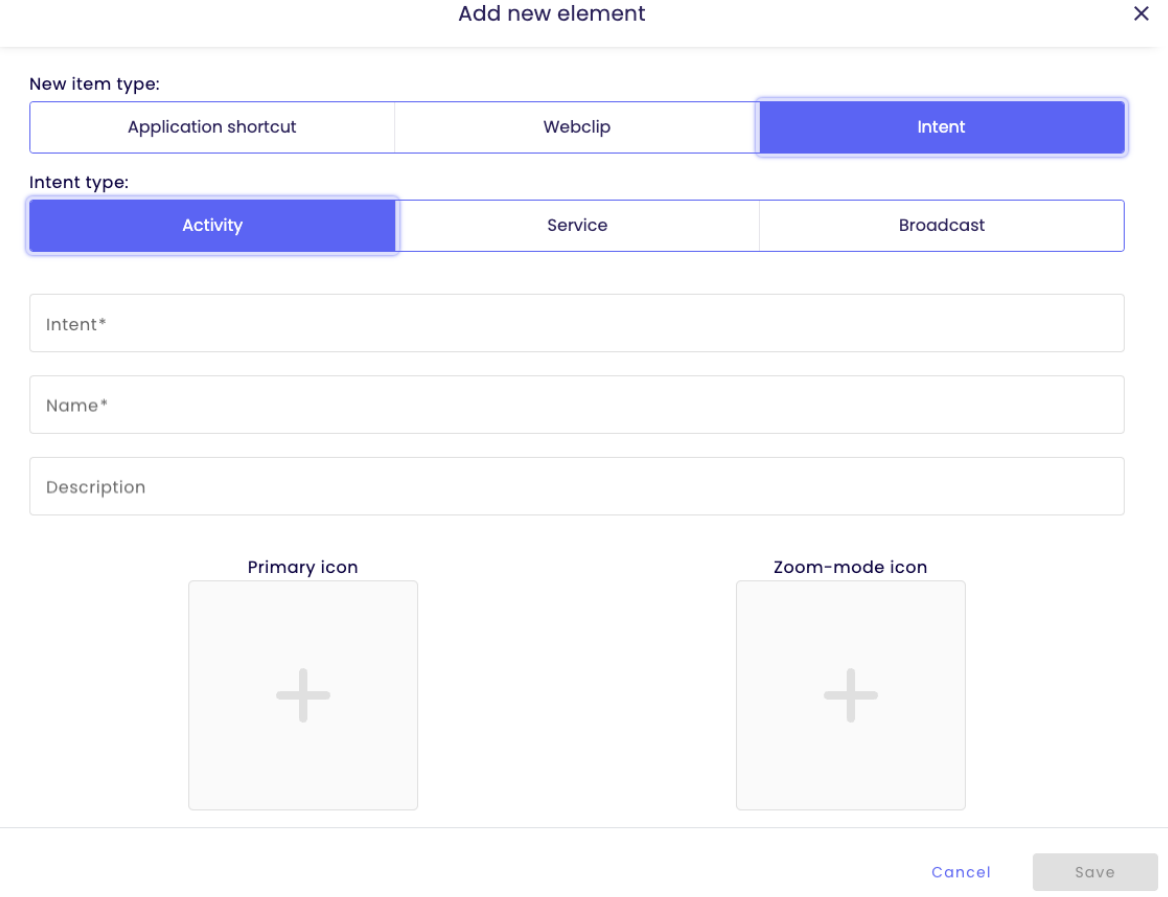

o Select widgets is also possible. You can choose from a list from the tenant.

#### Generic KIOSK mode settings

- o Keyguard (Enabled/Disabled)
- o Volume change (Enabled/Disabled)
- o Long press power button (Enabled/Disabled)
- o System info on status bar (Enabled/Disabled)
- o Home button (Enabled/Disabled)
- o Recent apps (Enabled/Disabled) (Not available if home button is disabled)
- o Notifications (Enabled/Disabled) (Not available if home button is disabled)

#### Default apps to open files

Here you have the option to choose which app to open files.

 $\mathbf{A}$  and the function of the set of the set of the set of the set of the set of the set of the set of the set of the set of the set of the set of the set of the set of the set of the set of the set of the set of the s

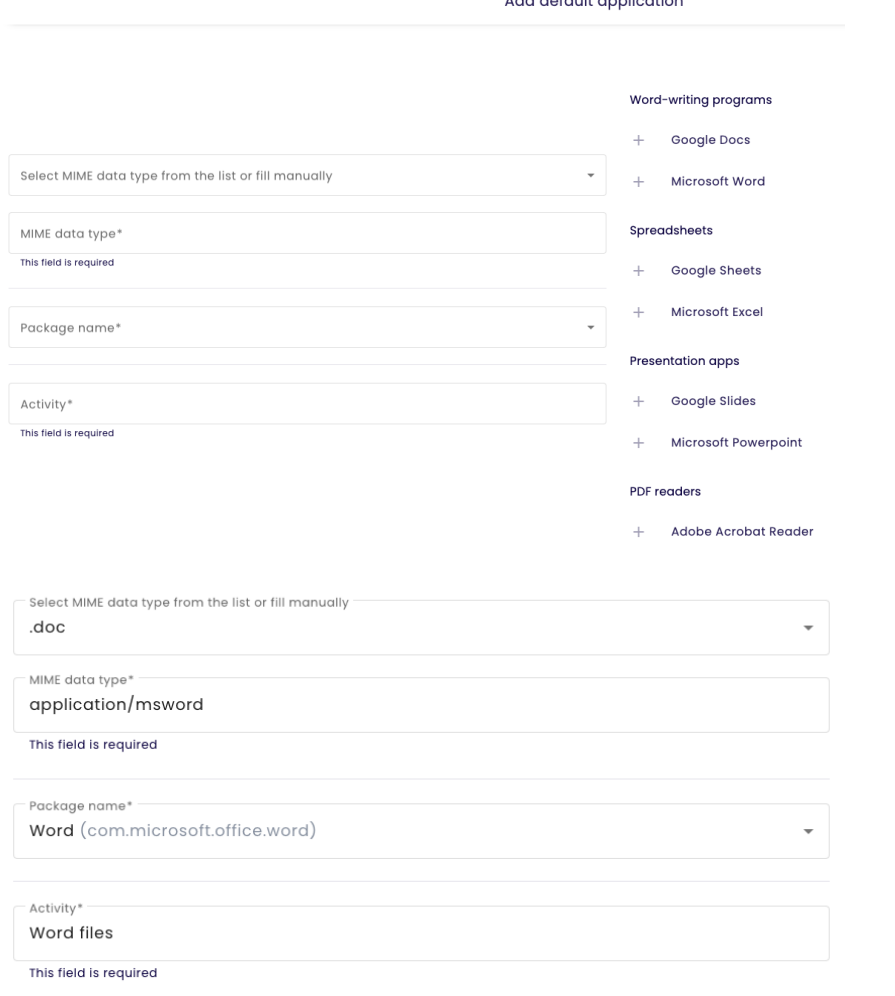

## Security options

There are several security options to secure the devices in the dedicated device policy. You are also able to perform a search or filter on Android models.

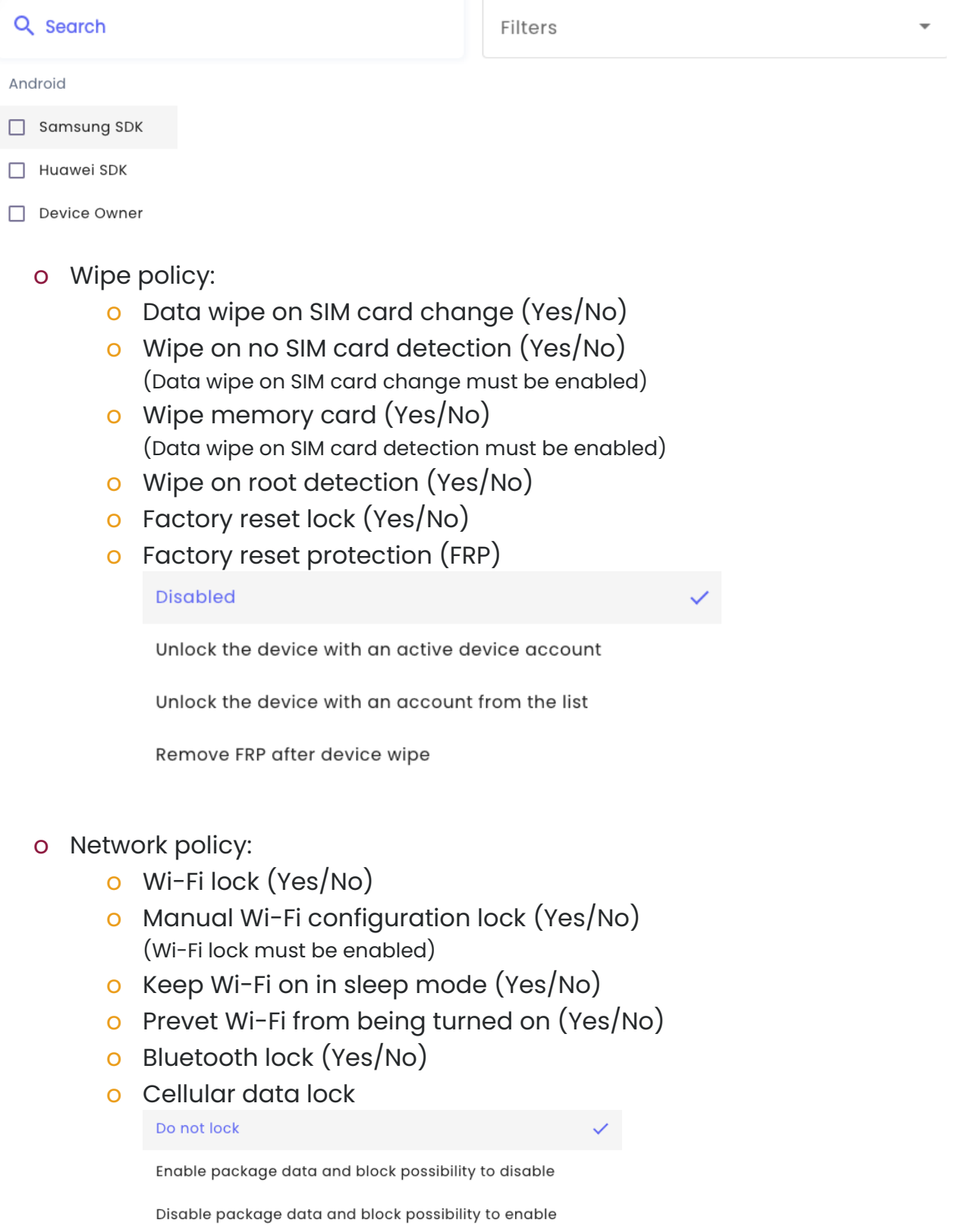

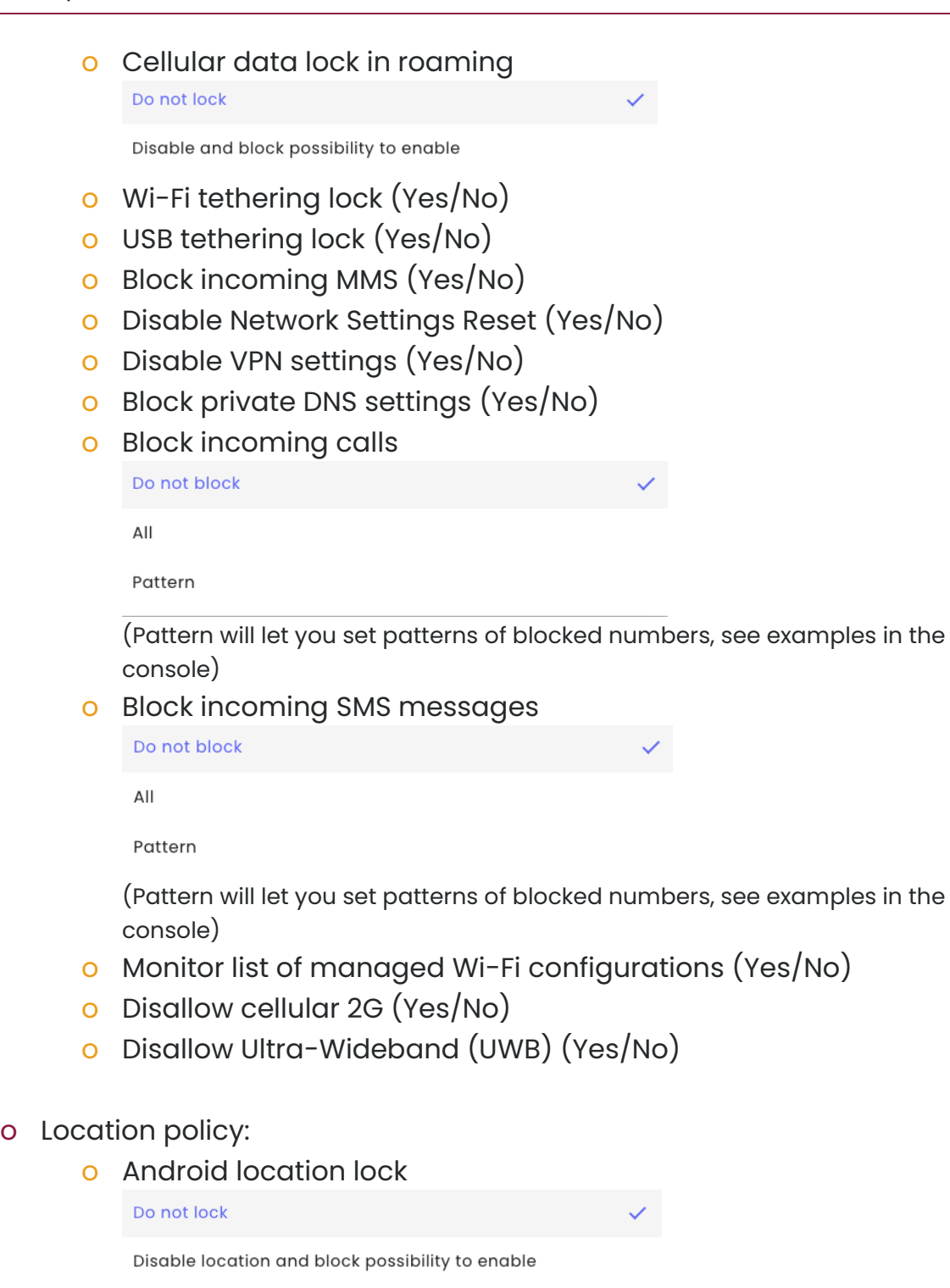

Disable location

Enable location and block possibility to disable

**Enable location** 

- o Hardware policy
	- o Camera lock (Yes/No)
	- o USB media player lock (Yes/No)
	- o Development mode lock (Yes/No)
	- o Task manager lock (Yes/No)
- o NFC lock (Yes/No)
- o Disallow outgoing beam using NFC (Yes/No)
- o Storage card lock (Yes/No)
- o Screen capture lock (Yes/No)
- o USB file manager (Yes/No)
- o Block multiwindow mode (Yes/No)
- o Block safe mode (Yes/No)
- o Block airplane mode (Yes/No)
- o Prevent users from configuring credentials in the managed keystore
- o Encryption policy (Yes/No)
	- o Internal storage encryption (Yes/No)
- o Installer policy
	- o Application installer lock (Yes/No)
	- o Allow USB debugging (Yes/No)
	- o Unknown sources lock (Yes/No)
	- o Disable application control (Yes/No)
	- o Accounts creation using Google Play (Yes/No)
- o Application restrictions
	- o Application voice recording lock (Yes/No)
	- o Do not force Google Play Protect (Yes/No)
	- o Force automatic date and time (Yes/No)
	- o Disable accounts modification (Yes/No)
	- o Disable user accounts management (Yes/No)
	- o Disallow config default applications (Yes/No)
- o Application policy
	- o Device Owner application policy

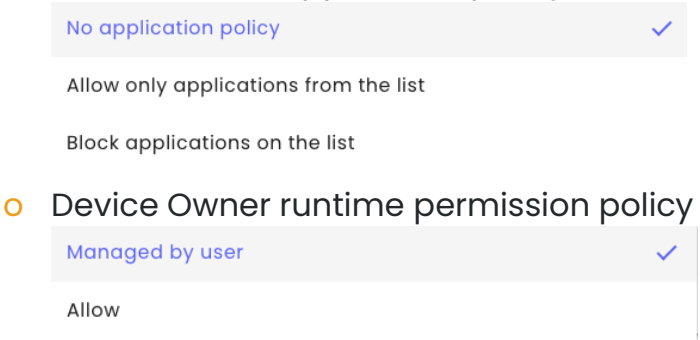

Deny

o Application permissions exceptions

Add new exception

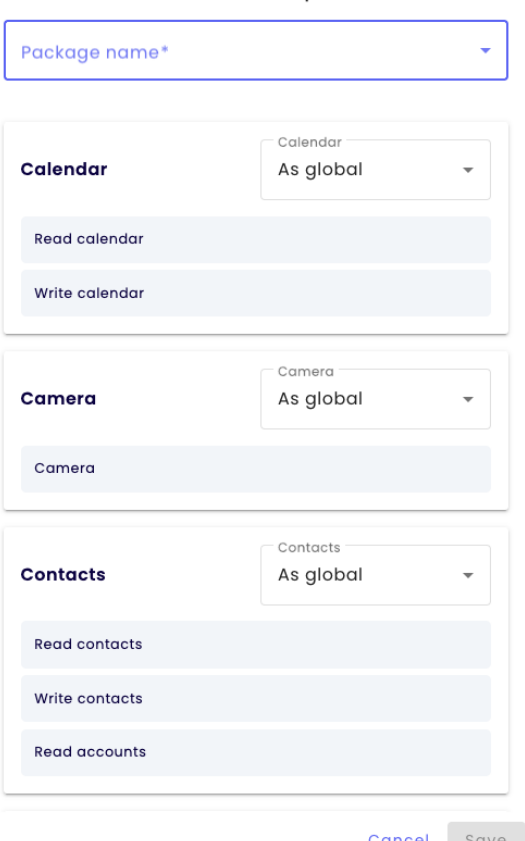

o The auto-update Managed Google Play apps policy settings

Enable auto updates

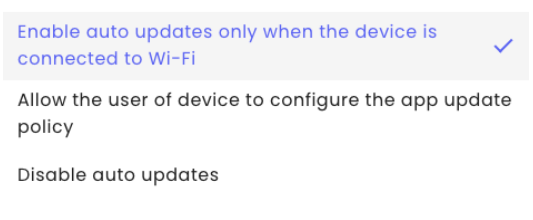

o Applications availability in the MGP store

All applications from the GP store

**Only enabled applications** 

#### Usage Monitor

o Enable usage monitor services (Yes/No)

The Android Usage agent monitors and reports user activity to the Essentials server, records outgoing and incoming voice calls, and gives insight into outgoing and incoming text and MMS messages. Essentials Usage Monitor installation is like Base Agent installation.

- o Report device data after restart of the device (Yes/No)
- o Package data settings Report data traffic using Wi-Fi

Do not report

Every 15 minutes

Every 30 minutes

Every hour

Every 6 hours

Every day

Every 3 days

Every week

Every 2 weeks

**Every month** 

Every 3 months

- o Extended reporting settings
	- o Report device state (Yes/No)
	- o Report screens unlock/lock time (Yes/No)
	- o Report application usage (Yes/No)

Report extended parameter<br>
F<sup>Report extended parameters</sup>

Every day

Do not report

Every 15 minutes

Every 30 minutes

Every hour

Every 6 hours

Every day

Every 3 days

Every week

Every 2 weeks

Every month

Every 3 months

#### Backup settings

- o Backup synchronization settings Backup items – sets the backup items that will be included in policy (Supported only backup of the contacts)
	- o Backup interval

**Disabled** 

Once a day

Once a week

Once a month

- o Business contact synchronization
	- o Basic synchronization type

None of the contacts

Contacts only from user groups

Contacts from all groups

o Contacts synchronization of the additional groups This will let you add users from the user groups in the system

Contacts synchronization of the additional groups

 $\circ$ 

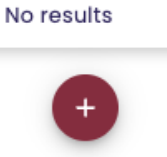

#### o Business contacts sync interval

**Disabled** 

Once a day

Once a week

Once a month

o Default mobile number of business contacts

Mobile number

Office phone

#### Agent settings

Here you are able to set a handful of values to be displayed in the agent.

- o Organization name displayed on the device
	- o This makes you able to configure the organizations name on the device, i.e., Techstep

Organization name displayed on the device

Available for Android devices

o Select optional field

Organization name

- o Show additional filed on agent´s main panel (Yes/No) (Available for Android and macOS devices)
	- o Value of the additional field on agent´s main panel

Organization name Organization name

#### o Device details fields in agent

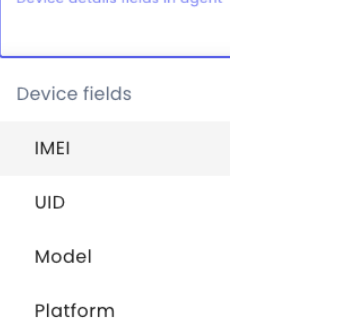

o

#### Continuous parameter reporting and alerting

This will let the system report several parameters from the device, like Charger state, Battery level, Memory RAM Free, Battery voltage, Battery temperature, Battery condition and low battery level.

o Parameter reporting

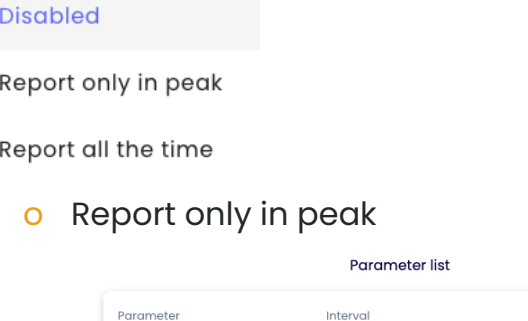

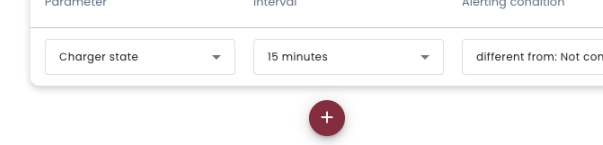

o Report all the time

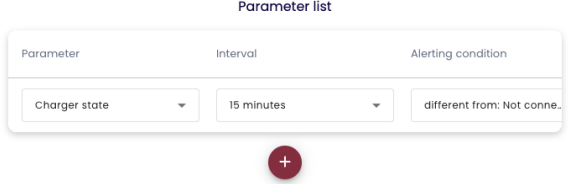

#### Productivity tools

- o This makes you install two applications for productivity
	- o Enable Plug&Play (Yes/No)

Plug & Play application offers effective way to establish connection between Bluetooth-enabled devices and an Android device, but also the ability to use a device's built-in camera as a scanner. This app is added by default to the Managed Kiosk product. You can edit the configuration when activated

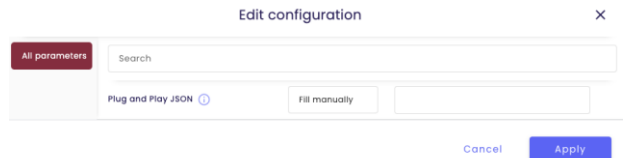

o Enable FileViewer (Yes/No)

FileViewer application enables a secure and flexible way to present different types of documents, images and movies on the device You can edit the configuration when activated

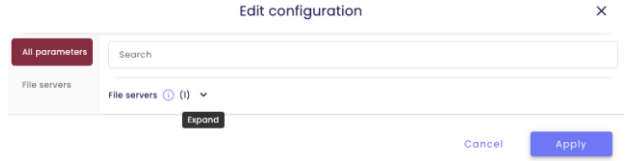